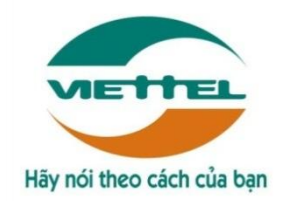

## **TRUNG TÂM PHẦN MỀM VIETTEL 1**

# **TÀI LIỆU HƯỚNG DẪN SỬ DỤNG PHẦN MỀM V-OFFICE**

**Mã hiệu dự án: VTsoft1\_QT06\_16006\_VOKHN Mã hiệu tài liệu:** HDSD\_VTsoft1\_QT06\_16006\_VOKHN \_Web\_kdt\_v1.0

- **1.** TÊN MODULE**: KÝ ĐIỆN TỬ**
- **2.** ỨNG DỤNG: **WEB**
- **3.** ĐỐI TƯỢNG SỬ DỤNG: **VĂN THƯ**

**Hà Nội, 08/2018**

# BẢNG GHI NHẬN THAY ĐỔI

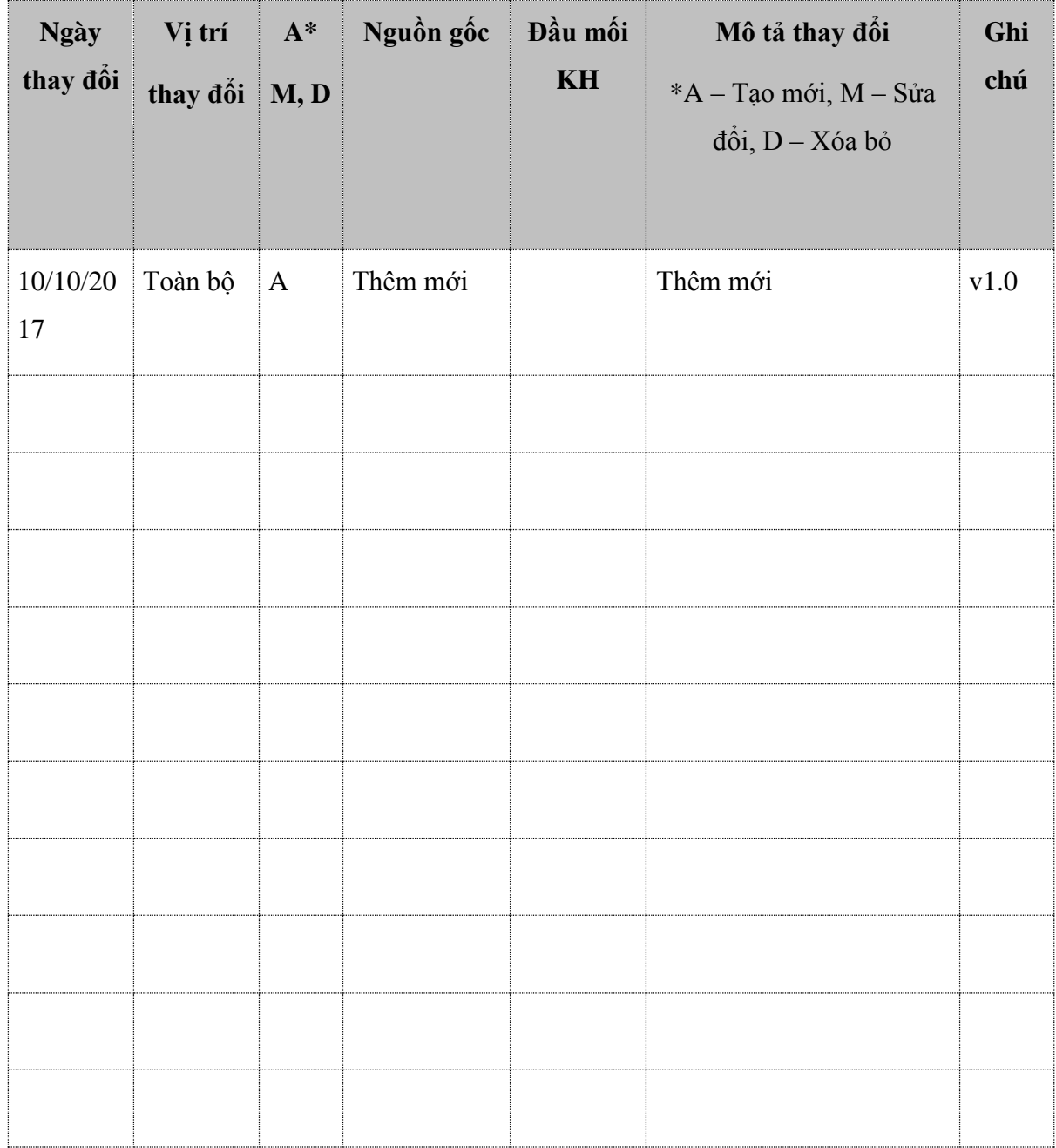

**TRANG KÝ**

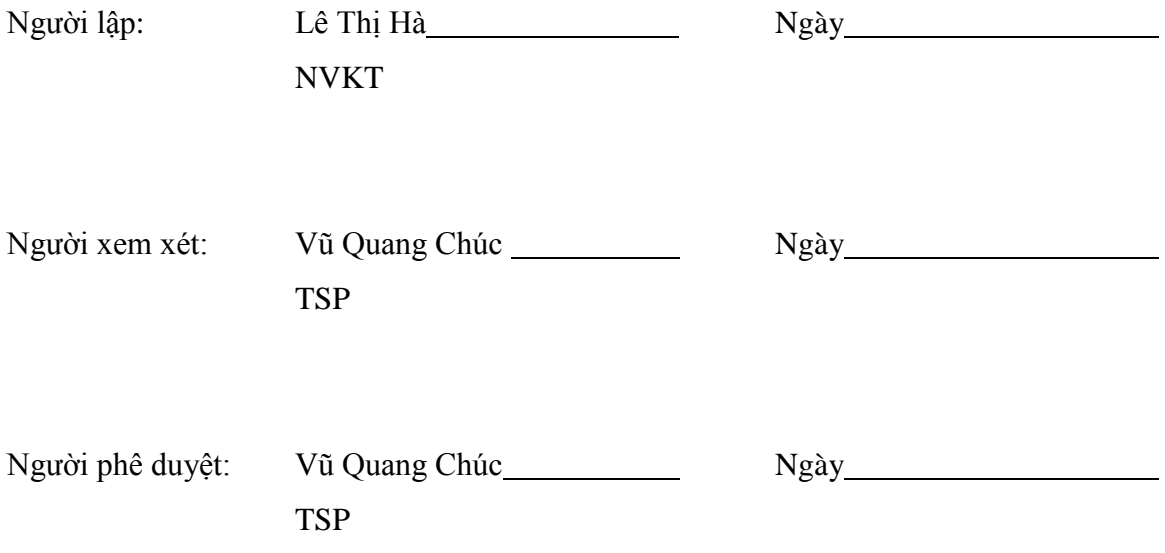

# **MUC LUC**

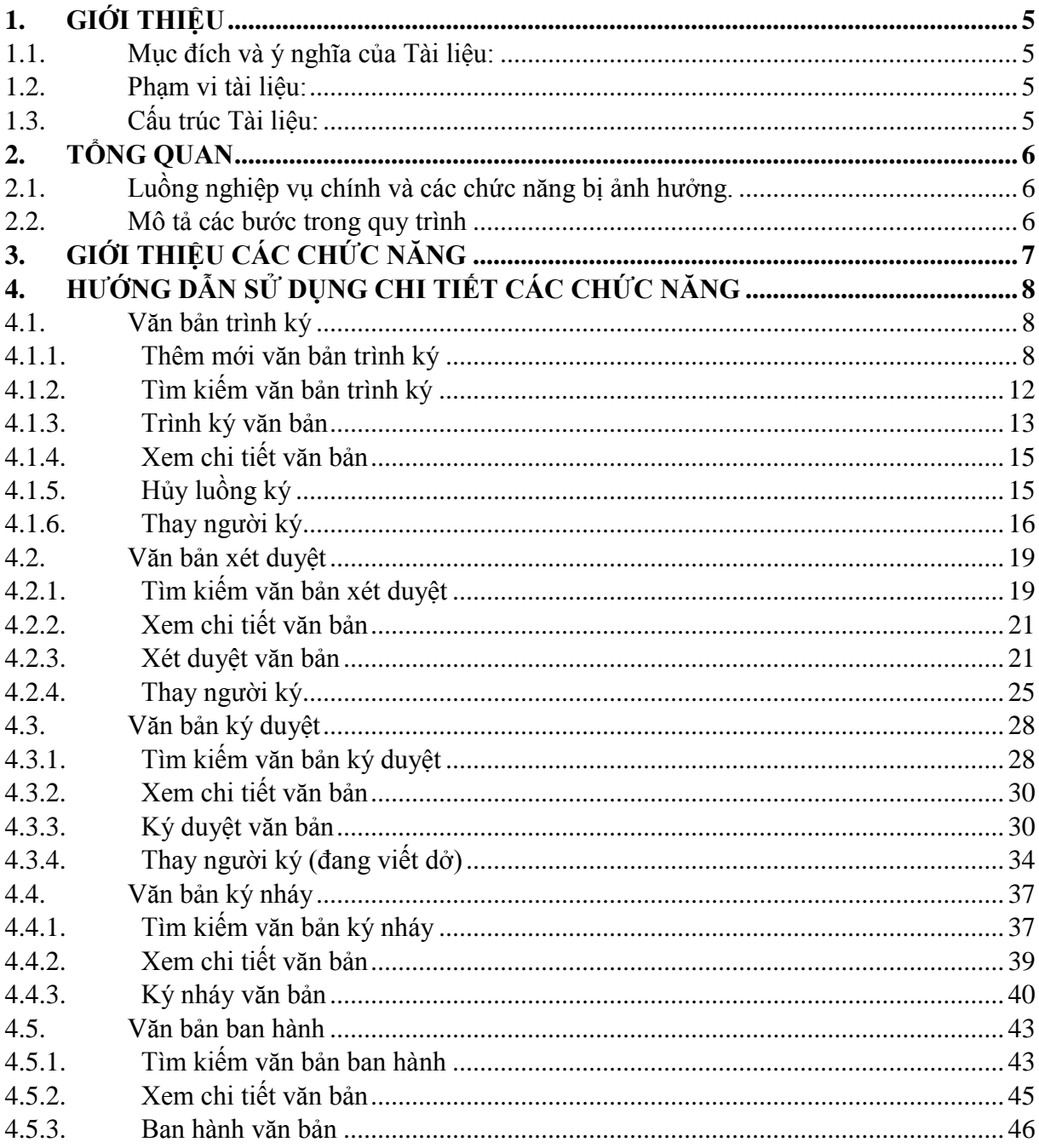

### <span id="page-4-1"></span><span id="page-4-0"></span>**1. GIỚI THIỆU**

#### **1.1. Mục đích và ý nghĩa của Tài liệu:**

Tài liệu này được xây dựng nhằm hướng dẫn cho người dùng hiểu và biết cách sử dụng Module Ký điện tử trên hệ thống Voffice

Làm tài liệu đào tạo cho cán bộ triển khai đào tạo.

#### <span id="page-4-2"></span>**1.2. Phạm vi tài liệu:**

Tài liệu này áp dụng cho hệ thống Voffice với các chức năng của module Ký điện tử gồm: Văn bản trình ký, Văn bản xét duyệt, Văn bản ký duyệt, Văn bản ký nháy, Văn bản ban hành

Tương ứng với từng chức năng, phân quyền người dùng của hệ thống thành các vai trò sau:

- o Nhân viên
- o Văn thư
- o Lãnh đạo
- o Thủ trưởng

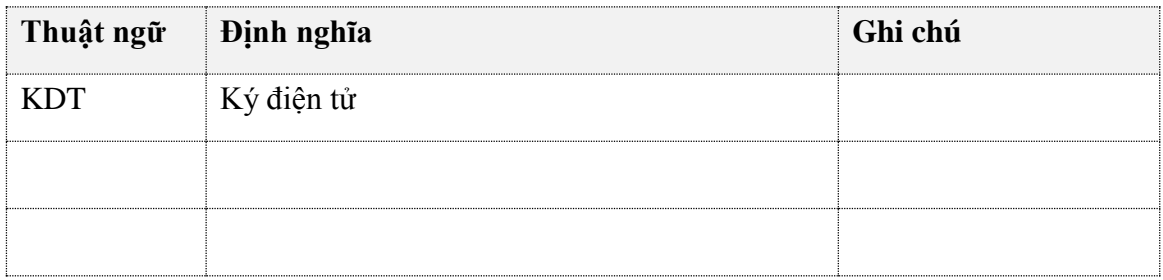

### <span id="page-4-3"></span>**1.3. Cấu trúc Tài liệu:**

Tài liệu này gồm 3 phần, được bố trí như sau:

Phần 1: Giới thiệu: Giới thiệu chương trình, nêu mục tiêu, phạm vi, các thuật ngữ và cấu trúc tài liệu, đối tượng sử dụng Tài liệu........

Phần 2: Giới thiệu các chức năng của chương trình.ghi nhận trong tài liệu này

Phần 3: Hướng dẫn sử dụng các chức năng đã nêu trong Phần 2

### <span id="page-5-1"></span><span id="page-5-0"></span>**2. TỔNG QUAN**

### **2.1. Luồng nghiệp vụ chính và các chức năng bị ảnh hưởng.**

Nhân viên NV/Lãnh đạo NV/Lãnh đạo Văn thư Thủ trưởng đơn vị Bắt đầu  $(2.1)$ Chuyể  $(2.1.1)$ Kí (4.1) Từ chối n kí nháy nháy (3)Kí thẩm định (1) Trình kí (2) Kí duyệt (4)Kí duyệt văn bản (5) Văn thư được chỉ định ban hành thực hiện ban hành văn bản ı  $(3.1)$  Từ (6)Chuyển chối vì sai văn bản thể thức (2.2) Từ Kết thúc chối

Dưới đây là luồng nghiệp vụ chính của module Ký điện tử

#### <span id="page-5-2"></span>**2.2. Mô tả các bước trong quy trình**

# <span id="page-6-0"></span>**3. GIỚI THIỆU CÁC CHỨC NĂNG**

Các chức năng trong module Ký điện tử.

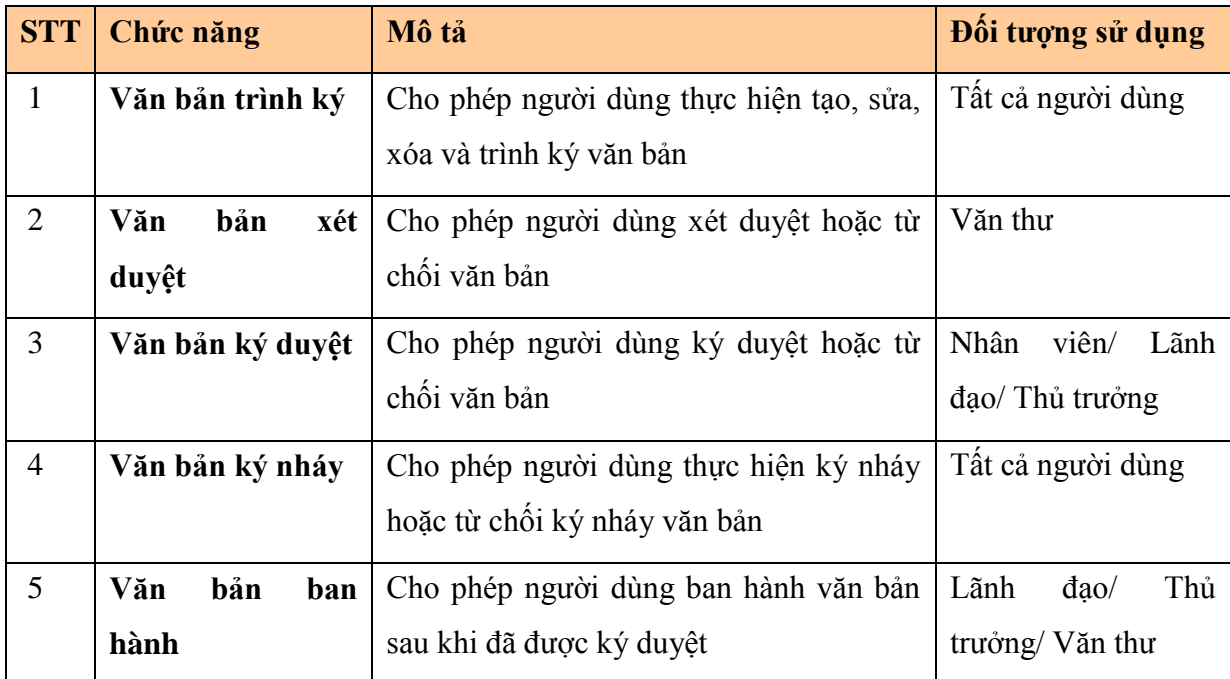

### <span id="page-7-1"></span><span id="page-7-0"></span>**4. HƯỚNG DẪN SỬ DỤNG CHI TIẾT CÁC CHỨC NĂNG**

### **4.1. Văn bản trình ký**

Chức năng này cho phép tất cả người dùng tạo văn bản trình ký tới các cấp trên VOFFICE.

#### <span id="page-7-2"></span>**4.1.1. Thêm mới văn bản trình ký**

Để sử dụng chức năng này, người dùng thực hiện các bước:

*Bước 1*: Đăng nhập vào hệ thống, vào menu Ký điện tử -> Văn bản trình ký

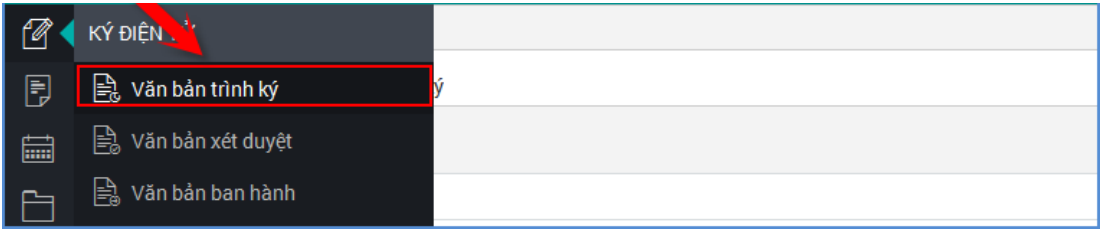

*Bước 2*: Click vào nút  $\mathbf{t}$  để thêm mới Văn bản trình ký.

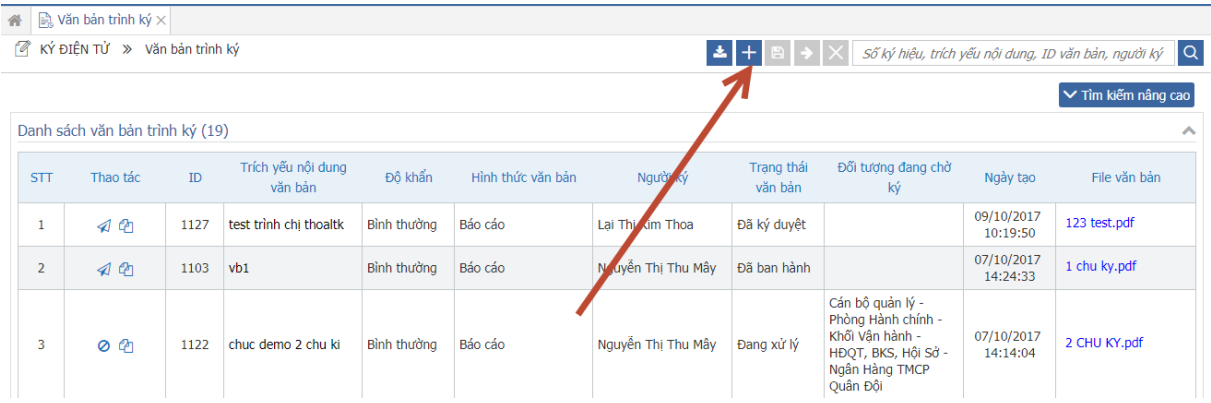

*Bước 3***:** Khi này, màn hình Thêm mới hiển thị. Nhập thông tin vào màn hình:

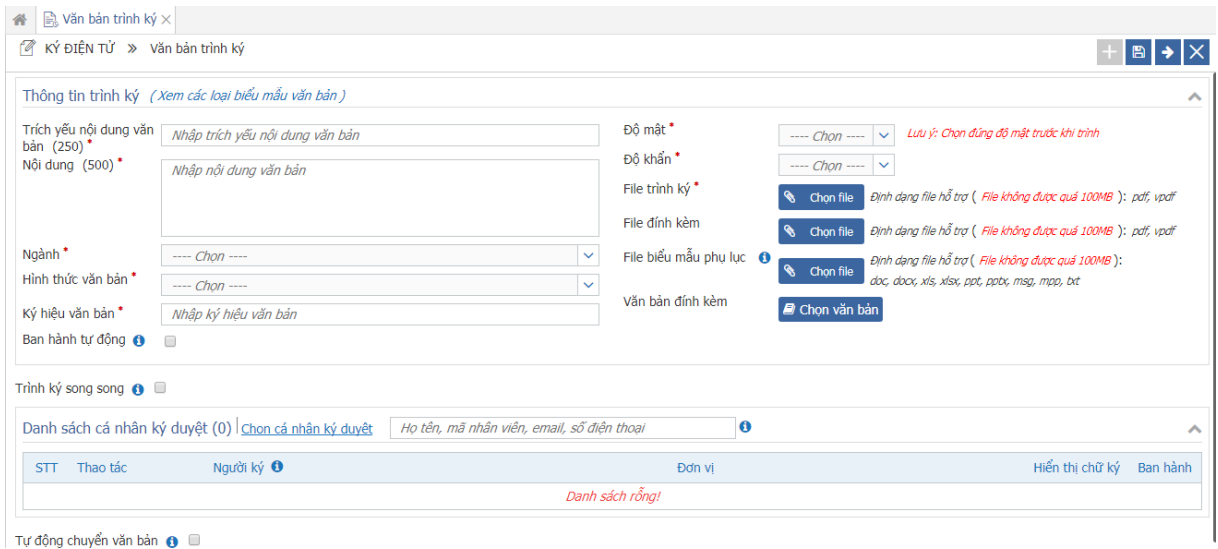

#### Các trường thông tin:

- Số, ký hiệu văn bản
- Số đăng ký
- Trích yếu nội dung văn bản
- Nội dung
- Lĩnh vực
- Hình thức văn bản
- Đô mật
- Đô khẩn
- File trình ký: Định dạng được hỗ trợ bao gồm các đuôi: "*pdf, vpdf*" & *File*

#### *không được quá 100Mb*

- File đính kèm: Định dạng được hỗ trợ bao gồm các đuôi: "*pdf, vpdf*" & *File không được quá 100Mb*

Ban hành tự động: Mặc định không tích chọn

- Tự động chuyển văn bản: Khi được tích chọn, màn hình hiển thị cho phép chọn cá nhân nhận văn bản.

![](_page_8_Picture_154.jpeg)

#### *Chú ý:*

- *Các trường có dấu (\*) là các trường bắt buộc nhập*

- *Khi chọn Độ mật là Mật, hệ thống thực hiện ẩn các ô chọn Ban hành tự động, Tự động chuyển văn bản.*

- *Khi chọn Ban hành tự động, sau khi người ký cuối ký xong, hệ thống sẽ tự động ban hành văn bản. Đơn vị ban hành là Đơn vị được chọn ở Danh sách ký duyệt.*

- *Khi chọn Hình thức văn bản là: Điều lệ, nghị quyết, quy chế, quy tắc, chiến lược, chính sách, khẩu vị, quy định, quy trình, nội quy, sản phẩm, thể lệ, sổ tay, cẩm nang, hướng dẫn nghiệp vụ, thông báo nghiệp vụ, hệ thống hiển thị yêu cầu "Thiết lập thông tin công bố" để tự động công bố văn bản vào thư viện quy trình.*

![](_page_9_Picture_67.jpeg)

*Bước 4*: Click vào nút link Chọn cá nhân ký duyệt để chọn người ký. Khi click xong, màn hình popup Chọn đối tượng ký hiển thị:

![](_page_9_Picture_68.jpeg)

- Trường từ khóa: Nhập Mã nhân viên/ Tên đầy đủ/ Email/ Số điện thoại để thực hiện tìm kiếm người ký.

Sau khi chọn được danh sách người ký, nhấn nút  $\left| \frac{\partial \tilde{\partial} \theta}{\partial \phi} \right|$  để hiển thị danh sách người ký ra màn hình thêm mới.

*Bước* **5**: Khi danh sách người ký hiển thị:

Click vào mũi tên  $\left|\frac{\boldsymbol{\cdot}\cdot}{\boldsymbol{\cdot}}\right|$  *ở c*ột **Đơn vị** để chọn vai trò ký duyệt của người ký nếu người ký ở nhiều đơn vị. Hệ thống mặc định hiển thị Đơn vị nếu người ký chỉ có vai trò ở một đơn vị.

- Click vào mũi tên  $\left|\mathbf{I}\right|$  ,  $\left|\mathbf{A}\right|$  ở cột **Thứ tự trình ký** để điều chỉnh thứ tự ký.
- Tích chọn vào ô Hiển thị ảnh chữ ký để chữ ký của người ký duyệt hiển thị trong file văn bản
- Click vào ô Ban hành để chọn Đơn vị ban hành
- Click vào nút  $\frac{d}{dx}$  để xóa người ký khỏi danh sách.

![](_page_10_Picture_126.jpeg)

*Bước 6:* Click vào thiết lập thông tin công bố để thiết lập thông tin công bố vào thư viện. Hiển thị màn hình poup

![](_page_10_Picture_127.jpeg)

- Phạm vi áp dụng: là phạm vi do đơn vị người ký cuối tạo ra.
- Đơn vị xây dựng: Là đơn vị xây dựng văn bản.
- Ngày hiệu lực: Là ngày văn bản có hiệu lực
- Ngày hết hiệu lực: Là ngày văn bản hết hiệu lực.
- Chọn văn bản thay thế: Cho phép chọn các văn bản đã công bố thuộc tất cả các phạm vi do đơn vị người ký cuối tạo ra.
- Nhấn Ghi lại: Để lưu lại thông tin công bố đã thiết lập
- Nếu thay đổi người ký cuối thì phải thiết lập lại thông tin công bố.

*Bước* **7**: Nhấn vào nút **hau để lưu lại thông tin văn bản trình ký. Nhấn nút** trình ký ngay văn bản. Nhấn nút  $\mathbf{X}$  để bỏ qua thao tác lưu văn bản, thoát khỏi màn hình thêm mới.

![](_page_11_Picture_76.jpeg)

#### *Chú ý:*

- *Khi tạo mới văn bản, người dùng có thể nhấn vào nút để chọn công văn đính kèm.*

- *Không chọn người người ký là văn thư*
- *Việc hiển thị ảnh ký trong file văn bản trình ký còn phụ thuộc vào việc điền note trong file trình ký.*

### <span id="page-11-0"></span>**4.1.2. Tìm kiếm văn bản trình ký**

Người dùng có thể tìm kiếm văn bản theo 2 cách:

#### - **Cách 1: Tìm kiếm nhanh**

*Bước* **1**: Nhập thông tin tìm kiếm vào ô Tìm kiếm nhanh

![](_page_11_Picture_77.jpeg)

**Bước 2**: Nhấn nút Q hoặc enter để hệ thống tìm kiếm văn bản. Kết quả tìm kiếm hiển thị ở Danh sách văn bản .

- **Cách 2: Tìm kiếm nâng cao**

*Bước 1*: Click vào nút <u>v Tìm Kiếm Nâng CAO</u> để hiển thị màn hình tìm kiếm nâng cao

*Bước 2:* Nhập thông tin vào màn hình tìm kiếm, nhấn nút Tìm kiếm để hiển thị kết quả:

![](_page_12_Picture_69.jpeg)

#### **4.1.3. Trình ký văn bản**

<span id="page-12-0"></span>Có 3 cách để trình ký văn bản:

- **Cách 1: Trình ký từ màn hình danh sách văn bản**

G *Bước 1*: từ màn hình Danh sách văn bản, click vào nút

![](_page_12_Picture_70.jpeg)

**Bước 2**: Khi thông báo Xác nhận hiển thị, nhấn vào nút **viên độ** thực hiện trình ký văn bản.

![](_page_12_Picture_9.jpeg)

### - **Cách 2: Trình ký khi mở chi tiết văn bản**

#### *Bước 1*: Click vào Trích yếu nội dung ở Danh sách văn bản

![](_page_13_Picture_37.jpeg)

*Bước 2*: Khi màn hình Chi tiết văn bản hiển thị, nhấn vào nút → Trình ký để thực

![](_page_13_Figure_4.jpeg)

#### hiện trình ký văn bản.

![](_page_13_Picture_38.jpeg)

#### - **Cách 3: Trình ký ngay ở màn hình thêm mới để thực hiện trình ký**

![](_page_13_Picture_39.jpeg)

### **4.1.4. Xem chi tiết văn bản**

<span id="page-14-0"></span>*Bước 1:* Tìm kiếm văn bản (như trên)

*Bước 2*: Trên danh sách văn bản, click vào **Trích yếu nội dung** của văn bản muốn xem chi tiết -> Màn hình Chi tiết hiển thị:

![](_page_14_Picture_47.jpeg)

### <span id="page-14-1"></span>**4.1.5. Hủy luồng ký**

Hệ thống cho phép người trình hủy luồng ký khi người ký cuối chưa ký văn bản.

Bước 1: Từ màn hình danh sách, nhấn biểu tượng

![](_page_14_Picture_48.jpeg)

Bước 2: Chọn Đồng ý khi hệ thống hiển thị xác nhận:

![](_page_15_Picture_0.jpeg)

Sau khi hủy luồng thành công, người dùng có thể trình ký lại văn bản vừa hủy bằng cách nhấn

vào biểu tượng  $\overline{\mathcal{L}}$  trên danh sách hoặc nhấn nút  $\overline{\mathcal{L}}$  Trình ký lại trong màn hình chi tiết văn bản.

![](_page_15_Picture_46.jpeg)

Sau đó hệ thống hiển thị màn hình trình ký đã điền sẵn thông tin văn bản, tuy nhiên phải chọn lại file trình ký. Các thao tác nhập và trình ký tương tự như lúc thêm mới văn bản trình ký.

### <span id="page-15-0"></span>**4.1.6. Thay người ký**

Chức năng này cho phép người trình ký thay người ký khi cá nhân trong luồng ký bị thay đổi đơn vị (đơn vị lúc trình ký khác đơn vị hiện tại).

Để thực hiện chức năng này người dùng thực hiện các thao tác sau:

*Bước 1*: Đăng nhập với tài khoản bất kỳ, vào menu Ký điện tử -> Văn bản trình ký -> Xem chi tiết văn bản bất kỳ

![](_page_16_Picture_31.jpeg)

*Bước 2*: Click icon  $\vec{=}$  để chọn người ký mới.

![](_page_16_Picture_32.jpeg)

*Bước 3*: Check chọn cá nhân bất kỳ và click Đồng ý

![](_page_17_Picture_23.jpeg)

Nếu người ký cũ có được check chọn Hiển thị ảnh chữ ký khi trình ký thì khi thay sang người ký mới thì người ký mới cũng mặc định được hiển thị Ảnh chữ ký loại 1.

Cột Chức danh hiển thị tất cả vai trò lãnh đạo, thủ trưởng và nhân viên ở tất cả các đơn vị của người ký mới.

*Bước 4*: Click Cập nhật để lưu lại thông tin của người ký mới

![](_page_18_Picture_43.jpeg)

Sau khi Cập nhật thành công. Nếu người ký mới đã tới lượt ký thì hệ thống sẽ gửi tin nhắn trình ký tới người ký mới, nếu người ký mới qua văn thư thì sẽ gửi tin nhắn trình ký tới văn thư.

### <span id="page-18-0"></span>**4.2. Văn bản xét duyệt**

# **4.2.1. Tìm kiếm văn bản xét duyệt**

<span id="page-18-1"></span>Người dùng có thể tìm kiếm văn bản theo 2 cách:

### - **Cách 1: Tìm kiếm nhanh**

*Bước 1*: Nhập thông tin tìm kiếm vào ô Tìm kiếm nhanh

![](_page_18_Picture_44.jpeg)

Bước 2: Nhấn nút Q để hệ thống tìm kiếm văn bản. Kết quả tìm kiếm hiển thị ở Danh sách văn bản.

- **Cách 2: Tìm kiếm nâng cao**

Bước 1: Click vào nút **V** TÌM KIẾM NÂNG CAO để hiển thị màn hình tìm kiếm nâng cao

*Bước 2*: Nhập thông tin vào màn hình tìm kiếm, nhấn nút Tìm kiếm để hiển thị kết quả:

![](_page_19_Picture_41.jpeg)

#### <span id="page-20-0"></span>**4.2.2. Xem chi tiết văn bản**

*Bước 1*: Tìm kiếm văn bản (như trên)

*Bước 2*: Trên danh sách văn bản, click vào **Trích yếu nội dung** của văn bản muốn xem chi tiết -> Màn hình Chi tiết hiển thị:

![](_page_20_Picture_63.jpeg)

#### <span id="page-20-1"></span>**4.2.3. Xét duyệt văn bản**

Để thực hiện xét duyệt văn bản, người dùng thực hiện các bước:

*Bước 1*: Đăng nhập vào hệ thống, vào menu Ký điện tử -> Văn bản xét duyệt

| $\mathscr{B}$ | KÝ 'ÊN TỬ                 |  |
|---------------|---------------------------|--|
| 同             | <b>A</b> Văn L 1 trình ký |  |
| 圇             | S Văn bản xét duyệt       |  |
|               | ■ Văn bản ban hành        |  |

*Bước 2*: Tìm kiếm văn bản xét duyệt

*Bước 3*: Thực hiện xét duyệt/ Từ chối văn bản

Có 3 cách để xét duyệt:

- **Cách 1: Xét duyệt bằng cách click vào icon Xét duyệt ở Danh sách**

![](_page_21_Picture_75.jpeg)

![](_page_21_Picture_76.jpeg)

### - **Cách 2: Xét duyệt trong file văn bản ở Danh sách**

*Bước 3.2.1*: Trên danh sách văn bản, click vào tên file của văn bản trình ký -> Màn hình Nội dung file văn bản hiển thị

*Bước 3.2.2***:**Click vào nút để thực hiện xét duyệt văn bản và chuyển qua **bước 4**.

![](_page_21_Picture_77.jpeg)

Click vào nút d<sup>a</sup> để từ chối xét duyệt.

## - **Cách 3: Xét duyệt ở chi tiết văn bản**

*Bước 3.3.1*: Trên danh sách văn bản, click vào **Trích yếu nội dung** của văn bản. -> Màn hình Chi tiết văn bản hiển thị

![](_page_22_Picture_0.jpeg)

![](_page_23_Picture_40.jpeg)

### *Bước 4*:

- Khi nhấn xét duyệt hệ thống hiển thị

![](_page_23_Picture_41.jpeg)

Khi chọn ký usb token thì cần có thiết bị usb token, và khi ký sẽ có thêm bước nhập

mã pin xác nhận trước khi ký.

- Nếu chọn Từ chối ký, hệ thống hiển thị:

![](_page_24_Picture_43.jpeg)

 $\rightarrow$  Tiếp tục nhập lý do từ chối và nhấn nút  $\sigma$  Từ chối để hoàn tất việc từ chối ký văn bản.

### <span id="page-24-0"></span>**4.2.4. Thay người ký**

Chức năng này cho phép văn thư thay người ký ở chính lãnh đạo của mình hoặc những người ký khác trong luồng ký sang một người ký mới có văn thư hoặc không văn thư.

Để sử dụng chức năng này người dùng thực hiện theo các bước sau:

*Bước 1*: Đăng nhập với quyền văn thư, menu Ký điện tử -> Văn bản xét duyệt -> Xem chi tiết văn bản bất kỳ (chưa xét duyệt hoặc đã xét duyệt)

![](_page_24_Picture_44.jpeg)

![](_page_25_Picture_39.jpeg)

*Bước 2*: Click icon  $\vec{\phantom{1}}$  để chọn người ký mới.

- Nếu văn thư chưa xét duyệt văn bản thì văn thư được quyền thay lãnh đạo mình sang người ký bất kỳ trong Tập đoàn. Những người ký khác dù văn thư xét duyệt hay chưa thì vẫn được phép thay sang người ký khác trong Tập đoàn.

![](_page_25_Picture_40.jpeg)

- Nếu văn thư đã xét duyệt văn bản thì văn thư được quyền thay lãnh đạo mình sang người ký cùng đơn vị, cùng cấp với người ký hiện tại.

![](_page_26_Picture_54.jpeg)

*Bước 3*: Check chọn cá nhân bất kỳ và click Đồng ý

- Nếu chọn cá nhân đã có trong luồng ký thì sau khi click Đồng ý sẽ hiển thị thông báo 'Đồng chí 'Tên người ký mới' đã có trong luồng ký'
- Nếu cá nhân được chọn chưa có trong luồng ký thì sau khi click Đồng ý cá nhân đã chọn sẽ hiển thị lên màn hình chi tiết, tại đúng vị trí của người ký cũ.

![](_page_26_Picture_55.jpeg)

Nếu người ký cũ có được check chọn Hiển thị ảnh chữ ký khi trình ký thì khi thay sang người ký mới thì người ký mới cũng mặc định được hiển thị Ảnh chữ ký loại 1.

Cột Chức danh hiển thị tất cả vai trò lãnh đạo, thủ trưởng và nhân viên ở tất cả các đơn vị của người ký mới. Nhưng nếu văn thư đã xét duyệt văn bản thì cột Chức danh của người ký mới chỉ hiển thị vai trò cùng cấp ở đơn vị của người ký cũ.

*Bước 4*: Click Cập nhật để lưu lại thông tin của người ký mới

![](_page_27_Picture_59.jpeg)

Sau khi Cập nhật thành công. Nếu người ký mới đã tới lượt ký thì hệ thống sẽ gửi tin nhắn trình ký tới người ký mới, nếu người ký mới qua văn thư thì sẽ gửi tin nhắn trình ký tới văn thư.

#### <span id="page-27-0"></span>**4.3. Văn bản ký duyệt**

### **4.3.1. Tìm kiếm văn bản ký duyệt**

<span id="page-27-1"></span>Người dùng có thể tìm kiếm văn bản theo 2 cách:

### - **Cách 1: Tìm kiếm nhanh**

*Bước 1*: Nhập thông tin tìm kiếm vào ô Tìm kiếm nhanh

![](_page_27_Picture_60.jpeg)

**Bước 2**: Nhấn nút Q để hệ thống tìm kiếm văn bản. Kết quả tìm kiếm hiển thị ở Danh sách văn bản .

- **Cách 2: Tìm kiếm nâng cao**

*Bước 1*: Click vào nút  $\overline{V}$  TÌM KIẾM NÂNG CAO để hiển thị màn hình tìm kiếm nâng cao

*Bước 2*: Nhập thông tin vào màn hình tìm kiếm, nhấn nút Tìm kiếm để hiển thị kết quả:

![](_page_28_Picture_24.jpeg)

### **4.3.2. Xem chi tiết văn bản**

<span id="page-29-0"></span>*Bước 1*: Tìm kiếm văn bản (như trên)

*Bước 2*: Trên danh sách văn bản, click vào **Trích yếu nội dung** của văn bản muốn xem chi tiết -> Màn hình Chi tiết hiển thị:

![](_page_29_Picture_41.jpeg)

![](_page_29_Picture_42.jpeg)

### **4.3.3. Ký duyệt văn bản**

<span id="page-29-1"></span>Để thực hiện ký duyệt văn bản, người dùng thực hiện các bước:

*Bước 1*: Đăng nhập vào hệ thống, vào menu Ký điện tử -> Văn bản ký duyệt

![](_page_30_Figure_0.jpeg)

![](_page_30_Figure_1.jpeg)

*Bước 3*: Thực hiện ký duyệt/ Từ chối văn bản

Có 3 cách để ký duyệt:

- **Cách 1: Ký duyệt bằng cách click vào icon Ký duyệt ở Danh sách**

Trên danh sách văn bản:

- Click vào nút của văn bản cần ký duyệt và chuyển qua **bước 4**
- Click vào nút dễ từ chối ký duyệt.

![](_page_30_Picture_68.jpeg)

- **Cách 2: Ký duyệt trong file văn bản ở Danh sách**

*Bước 3.2.1*: Trên danh sách văn bản, click vào Tên file của văn bản trình ký -> Màn hình Nội dung file văn bản hiển thị

![](_page_31_Picture_1.jpeg)

Click vào nút d<sup>a</sup> để từ chối ký duyệt.

![](_page_31_Picture_43.jpeg)

### - **Cách 3: Ký duyệt ở chi tiết văn bản**

*Bước 3.3.1*: Trên danh sách văn bản, click vào **Trích yếu nội dung** của văn bản. -> Màn hình Chi tiết văn bản hiển thị

![](_page_31_Picture_44.jpeg)

![](_page_32_Picture_23.jpeg)

Bước 3.3.2: Click vào nút viết để thực hiện ký duyệt văn bản và chuyển qua **bước 4**. Click vào nút  $\overline{a}$  **d**ồ **ký** diệ từ chối ký duyệt.

### *Bước 4*:

- Khi nhấn Ký duyệt hệ thống hiển thị

![](_page_33_Picture_50.jpeg)

Khi chọn ký usb token thì cần có thiết bị usb token, và khi ký sẽ có thêm bước nhập mã pin xác nhận trước khi ký.

- Nếu chọn Từ chối ký, hệ thống hiển thị:

![](_page_33_Picture_51.jpeg)

Tiếp tục nhập lý do từ chối và nhấn nút <sup>Ø Từ chối</sup> để hoàn tất việc từ chối ký văn bản.

### <span id="page-33-0"></span>**4.3.4. Thay người ký**

Chức năng này cho phép người ký duyệt trực tiếp chuyển quyền ký văn bản của mình sang cho người khác.

Để thực hiện chức năng này người dùng thực hiện các thao tác sau:

*Bước 1*: Đăng nhập với tài khoản bất kỳ, vào menu Ký điện tử -> Văn bản ký duyệt -> Xem chi tiết văn bản bất kỳ

![](_page_34_Picture_37.jpeg)

*Bước 2*: Click icon **∈** để chọn người ký mới. Có thể chọn người ký trong phạm vi toàn tập đoàn.

| Z* ×<br>Chọn đối tượng ký                         |                                                     |                |                                            |                     |                                              |            |            |                   |  |
|---------------------------------------------------|-----------------------------------------------------|----------------|--------------------------------------------|---------------------|----------------------------------------------|------------|------------|-------------------|--|
| - Ngân Hàng TMCP Quân Đôi                         | Tìm kiếm trong đơn vi: Ngân Hàng TMCP Quân Đôi<br>ㅅ |                |                                            |                     |                                              |            |            |                   |  |
| + CN. Tân Tao                                     | Từ khóa                                             |                | Ho tên, mã nhân viên, email, số điên thoai |                     |                                              |            |            |                   |  |
| + Chi nhánh Quảng Bình                            |                                                     |                |                                            |                     |                                              |            |            |                   |  |
| + CN. Hội An                                      | ∨ Hiển thị tìm kiếm nâng cao<br>$Q$ Tìm kiếm        |                |                                            |                     |                                              |            |            |                   |  |
| $+$ Chinh                                         |                                                     |                |                                            |                     |                                              |            |            |                   |  |
| Tích chon naurời ký khác<br>$+$ H <sub>DO</sub> 1 |                                                     |                |                                            |                     |                                              |            |            |                   |  |
| $\blacksquare$ Test2                              | Danh sách nhân viên (đã chon: 1)                    |                |                                            |                     | (Nhấp đúp chuột vào bản ghi để chon nhanh) A |            |            |                   |  |
| + CN. Quang Trung                                 |                                                     | <b>STT</b>     | Mã nhân viên                               | Tên đầy đủ          | Chức danh                                    | Đơn vi     | Email      | Số điện th        |  |
| + Chi nhánh Giảng Võ                              | $\bigcirc$                                          | 1              | aintt.bsg                                  | Nauyễn Thuy Thúy Ái | Cán bô qu                                    | Ban giám   | Aintt.bsg@ | 0989 960          |  |
| + Chi nhánh Điên Biên Phủ                         | $\circledast$                                       | $\overline{2}$ | andnt.bsg                                  | Đỗ Nguyễn Thanh An  | Nhân viên                                    | TTKD Khu   | Andnt.bsg  | 0986672272        |  |
| + Chi nhánh Yên Bái                               | $\bigcirc$                                          | 3              | anhytl.ho                                  | Võ Thi Lan Anh      | Nhân viên                                    | Bồ phân Gi | Anhvtl.ho  | 0988.919          |  |
| $+$ CN. 3 tháng 2                                 | $\bigcirc$                                          |                |                                            |                     |                                              |            |            |                   |  |
| + Chi nhánh Tuyên Quang                           |                                                     | 4              | anhw.md                                    | Vũ Văn Anh          | Nhân viên                                    | Bồ phân S  | Anhvv.md   | 016865856         |  |
| + Chi nhánh Trường Chinh                          | $\bigcirc$                                          | 5              | baity.thn                                  | Trần Văn Bái        | Nhân viên                                    | Phòng Khá  | Baity.thn@ | 0167.6993         |  |
| + Chi nhánh Móng Cái                              | $\circ$                                             | 6              | binhnd.hbt                                 | Nguyễn Dương Bình   | Cán bô qu                                    | Ban giám   | Binhnd.hbt | 0983631866        |  |
| + Chi nhánh Bảo Lộc                               | $\bigcirc$                                          | 7              | binhnt.247                                 | Nguyên Thanh Bình   | Nhân viên                                    | BP. Tư vấ  | Binhnt.247 | 0938582899        |  |
| + CN. Hàm Nghi                                    | $\circ$                                             | 8              | binhnt.ho                                  | Nguyễn Thi Bình     | Cán bộ qu                                    | Bộ phân X  | Binhnt.ho  | 0934589919        |  |
| + Chi nhánh Tân Hương                             | $\bigcirc$                                          | 9              | canhntm.bsg                                | Nauvễn Trần Minh C  | Cán bộ Ou                                    | Phòng Khá  | Canhntm.b  | 0936582121        |  |
| + CN. Sóc Trăng                                   | $\bigcirc$                                          |                |                                            |                     |                                              |            |            |                   |  |
| + Chi nhánh Hai Bà Trưng                          |                                                     | 10             | chienhy.thn                                | Hoàng Văn Chiến     | Nhân viên                                    | Phòng Khá  | Chienhy.th | 0987806206        |  |
| + Văn phòng đai diên Nga                          |                                                     | 1              | $/836$ ><br>$\rightarrow$                  |                     |                                              |            |            | $[1 - 10 / 8351]$ |  |
| + Chi nhánh Khánh Hôi                             | $\times$ Đóng<br>$\vee$ Đồng v                      |                |                                            |                     |                                              |            |            |                   |  |

*Bước 3*: Check chọn cá nhân bất kỳ và click Đồng ý

![](_page_35_Picture_30.jpeg)

Nếu người ký cũ có được check chọn Hiển thị ảnh chữ ký khi trình ký thì khi thay sang người ký mới thì người ký mới cũng mặc định được hiển thị Ảnh chữ ký loại 1.

Cột Chức danh hiển thị tất cả vai trò lãnh đạo, thủ trưởng và nhân viên ở tất cả các đơn vị của người ký mới.

*Bước 4*: Click Cập nhật để lưu lại thông tin của người ký mới

![](_page_36_Picture_41.jpeg)

Sau khi cập nhật thành công hệ thống sẽ gửi tin nhắn tới người ký mới với nội dung: **"Đ/c <Tên người ký cũ> đề nghị d/c ký thay văn bản có tiêu đề: <tiêu đề văn bản>"**

#### <span id="page-36-0"></span>**4.4. Văn bản ký nháy**

### <span id="page-36-1"></span>**4.4.1. Tìm kiếm văn bản ký nháy**

Người dùng có thể tìm kiếm văn bản theo 2 cách:

### - **Cách 1: Tìm kiếm nhanh**

*Bước 1*: Nhập thông tin tìm kiếm vào ô Tìm kiếm nhanh

![](_page_36_Picture_42.jpeg)

Bước 2: Nhấn nút Q để hệ thống tìm kiếm văn bản. Kết quả tìm kiếm hiển thị ở Danh sách văn bản .

- **Cách 2: Tìm kiếm nâng cao**

Bước 1: Click vào nút **Y** TÌM KIẾM NÂNG CAO để hiển thị màn hình tìm kiếm nâng cao

*Bước 2*: Nhập thông tin vào màn hình tìm kiếm, nhấn nút Tìm kiếm để hiển thị kết quả:

![](_page_37_Picture_39.jpeg)

### **4.4.2. Xem chi tiết văn bản**

<span id="page-38-0"></span>*Bước 1*: Tìm kiếm văn bản (như trên)

*Bước 2*: Trên danh sách văn bản, click vào **Trích yếu nội dung** của văn bản muốn xem chi tiết -> Màn hình Chi tiết hiển thị:

![](_page_38_Picture_25.jpeg)

![](_page_39_Picture_20.jpeg)

### **4.4.3. Ký nháy văn bản**

<span id="page-39-0"></span>Để thực hiện ký nháy văn bản, người dùng thực hiện các bước:

*Bước 1*: Đăng nhập vào hệ thống, vào menu Ký điện tử -> Văn bản ký nháy

![](_page_39_Picture_21.jpeg)

*Bước 2*: Tìm kiếm văn bản ký nháy

*Bước 3*: Thực hiện ký nháy/ Từ chối văn bản

Có 3 cách để ký nháy:

- **Cách 1: Ký nháy bằng cách click vào icon Ký nháy ở Danh sách**

Trên danh sách văn bản:

- Click vào nút **↓** của văn bản cần ký nháy và chuyển qua **bước 4**
- $\frac{1}{\sqrt{2}}$  Click vào nút  $\frac{1}{\sqrt{2}}$  để từ chối ký nháy.

![](_page_40_Picture_68.jpeg)

### - **Cách 3: Ký nháy ở chi tiết văn bản**

*Bước 3.3.1*: Trên danh sách văn bản, click vào **Trích yếu nội dung** của văn bản. -> Màn hình Chi tiết văn bản hiển thị

![](_page_41_Picture_26.jpeg)

**Bước 3.3.2:** Click vào nút **v** Ký nháy để thực hiện ký nháy văn bản và chuyển qua

**bước 4**. Click vào nút  $\overline{a}$  **d**ờ chối ký nháy.

*Bước 4*: Khi màn hình thông báo Ký nháy hiển thị:

![](_page_42_Picture_83.jpeg)

*Bước 4.1*: Nhập nội dung Bút phê vào ô Ghi chú *Bước 4.2*: Có 2 cách ký nháy:

Click vào nút **để ký nháy** để ký nháy không qua USB Token

Click vào nút **Ký USB Token** để ký nháy sử dụng USB Token -> Hệ thống hiển thị thông báo Xác nhận sử dụng USB Token -> Nhấn nút Chấp nhận để vào màn hình Nhập mật khẩu USB và chọn Chứng thư. Thực hiện chọn chứng thư để kết thúc quá trình ký nháy.

Click vào nút  $\times$  Đồng để hủy bỏ thao tác ký.

#### <span id="page-42-0"></span>**4.5. Văn bản ban hành**

#### **4.5.1. Tìm kiếm văn bản ban hành**

<span id="page-42-1"></span>Người dùng có thể tìm kiếm văn bản theo 2 cách:

#### - **Cách 1: Tìm kiếm nhanh**

*Bước 1*: Nhập thông tin tìm kiếm vào ô Tìm kiếm nhanh

![](_page_43_Picture_41.jpeg)

**Bước 2**: Nhấn nút Q hoặc enter để hệ thống tìm kiếm văn bản. Kết quả tìm kiếm hiển thị ở Danh sách văn bản .

- **Cách 2: Tìm kiếm nâng cao**

Bước 1: Click vào nút **V** TÌM KIẾM NÂNG CAO để hiển thị màn hình tìm kiếm nâng cao

*Bước 2*: Nhập thông tin vào màn hình tìm kiếm, nhấn nút Tìm kiếm để hiển thị kết quả:

![](_page_44_Picture_28.jpeg)

## **4.5.2. Xem chi tiết văn bản**

<span id="page-44-0"></span>*Bước 1*: Tìm kiếm văn bản (như trên)

*Bước 2*: Trên danh sách văn bản, click vào **Trích yếu nội dung** của văn bản muốn xem chi tiết -> Màn hình Chi tiết hiển thị:

![](_page_44_Picture_29.jpeg)

![](_page_45_Picture_27.jpeg)

#### **4.5.3. Ban hành văn bản**

<span id="page-45-0"></span>Để thực hiện ban hành văn bản, người dùng thực hiện các bước:

*Bước 1*: Đăng nhập vào hệ thống, vào menu Ký điện tử -> Văn bản ban hành

![](_page_45_Picture_28.jpeg)

![](_page_45_Figure_5.jpeg)

*Bước 3*: Thực hiện ban hành/ Hủy ban hành văn bản

Có 2 cách để ban hành:

#### - **Cách 1: Ban hành bằng cách click vào icon Ban hành ở Danh sách**

Trên danh sách văn bản:

- Click vào nút của văn bản cần ban hành và chuyển qua **bước 4**
- Click vào nút  $\left| \frac{E}{\mathbf{a}} \right|$  để hủy ban hành.

- **Cách 2: Ban hành ở chi tiết văn bản**

*Bước 3.3.1*: Trên danh sách văn bản, click vào **Trích yếu nội dung** của văn bản. -> Màn hình Chi tiết văn bản hiển thị

![](_page_46_Picture_57.jpeg)

![](_page_47_Picture_131.jpeg)

*Bước 4*: Khi Click vào nút **khi** Ban hành , màn hình Ban hành văn bản hiển thị:

![](_page_47_Picture_132.jpeg)

#### *Bước 5*: Nhập thông tin vào các trường

Các trường thông tin:

- $-$  Số đăng ký(\*)
- Số, ký hiệu văn bản (\*)
- Hình thức văn bản(\*)
- Loại công văn (\*)
- Số bản lưu
- Nơi nhận bản lưu
- Cơ quan gửi (\*)
- Nơi nhận văn bản
- Trích yếu nội dung văn bản (\*)
- Nội dung (\*)
- Ngành
- Độ mật(\*)
- $-$  Độ khẩn(\*)
- Ngày ban hành (\*)
- Ngày đến (\*)
- Hạn cuối (\*)
- File trình ký : Chỉ đọc, không thể sửa.
- File đính kèm

*Bước 6*: Nhấn nút **Ghi lại** để lưu thông tin và ban hành văn bản.

Sau khi ban hành, hệ thống hiển thị màn hình Chuyển văn bản để người dùng thực hiện thao tác Chuyển văn bản.

*Chú ý:* Khi ban hành cho phép văn thư được phép sửa độ mật của văn bản. Nếu chuyển độ mật của văn bản từ thường sang mật thì hệ thống sẽ thu hồi văn bản đã chuyển cho cá nhân trước khi ban hành (Có gửi tin nhắn thông báo cho người dùng)

![](_page_48_Picture_71.jpeg)

Người dùng nhập ý kiến chuyển, chọn cá nhân, chọn nhóm cá nhân, chọn đơn vị để chuyển văn bản.

![](_page_49_Picture_0.jpeg)

#### **4.6. Xuất báo cáo văn bản**

Chức năng này cho phép người dùng xuất báo cáo danh sách văn bản ở các menu: Văn bản trình ký, văn bản xét duyệt, văn bản ký nháy, văn bản ban hành.

Danh sách hiển thị những văn bản nào thì xuất ra báo cáo hiển thị các văn bản đó.

**Bước 1**: Vào menu Ký điện tử  $\rightarrow$  Văn bản trình ký/ văn bản xét duyệt, văn bản ký nháy, văn bản ban hành

![](_page_49_Picture_59.jpeg)

### *Bước 2*: Nhấn nút xuất báo cáo

- Cách 1: Nhấn nút xuất báo cáo ở cạnh tìm kiếm nhanh

![](_page_49_Picture_60.jpeg)

![](_page_50_Picture_59.jpeg)

Báo cáo có định dạng như sau:

![](_page_50_Picture_60.jpeg)

#### **4.7. Quản lý phạm vi văn bản**

Chức năng này cho phép văn thư tạo ra các kho lưu trữ văn bản quy phạm nội bộ.

Bước 1: Vào menu Danh mục/ Quản lý phạm vi văn bản

![](_page_50_Figure_6.jpeg)

![](_page_51_Picture_4.jpeg)